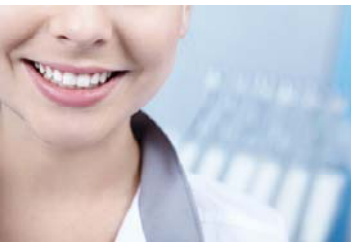

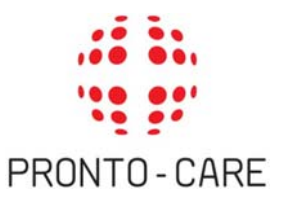

# **GUIDA AL SOCIAL‐CARE**

**1**

REGISTRAZIONE pag. 2

**GESTIONE PROFILO** pag. 3

GESTIONE APPUNTAMENTI pag. 4

GESTIONE PIANI DI CURA (RICHIESTA AUTORIZZAZIONE) pag. 5

INVIO DOCUMENTI A PRONTO‐CARE (es. FATTURE) pag. 6

LIQUIDAZIONI pag. 7

COMUNICAZIONI CON PRONTO‐CARE/COMUNICAZIONI CON I PAZIENTI pag. 8

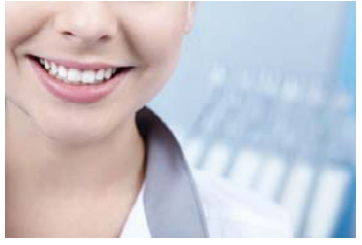

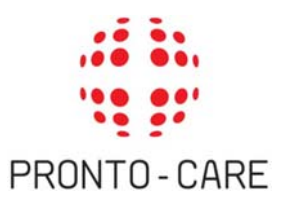

# **GUIDA AL SOCIAL‐CARE**

## **REGISTRAZIONE**

- Si colleghi al sito www.pronto‐care.com , nel box "Registrazione" clicchi sul link *"Se Lei è un Dentista convenzionato non ancora registrato clicchi qui"* .
- Visualizza la schermata "Profilo utente". Le viene richiesto di inserire il Suo indirizzo email (contenuto nella email iniziale inviata da Pronto‐Care o da Lei in seguito modificato); dopo aver inserito l'indirizzo email e inviato la richiesta, riceve via email un link temporaneo per poter impostare la password.
- Apra l'email inviata da Pronto‐Care e clicchi sul link fornito.
- Accedendo, visualizza la schermata "Modifica Credenziali" nella quale può impostare la Sua **password**.

**Questo procedimento è il medesimo da seguire nel caso in cui dimentichi la password**: non esiste una procedura per recuperare la vecchia password ma solo la possibilità di impostarne una nuova.

## **NOTA BENE: IMPOSTAZIONE DELLE CREDENZIALI PER STUDI CHE HANNO PIÙ SEDI MA UN SOLO INDIRIZZO EMAIL**

In questo caso specifico, allo studio viene richiesto di attribuire a ciascuna sede un indirizzo email univoco e valido.

Lo studio riceve diverse email di attivazione, tante quante sono le sue sedi. Per ciascuna sede è stato creato in automatico uno username fittizio (contraddistinto da un numero).

Cliccando sul link presente nel testo delle mail, è necessario selezionare ciascuna sede e inserire un indirizzo email valido e univoco da attribuire a ciascuna sede.

#### **Torna all'indice**

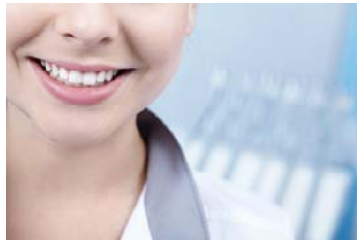

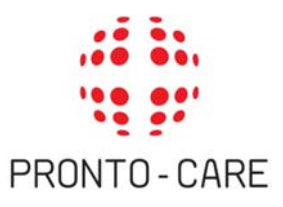

# **GUIDA AL SOCIAL‐CARE**

## **GESTIONE PROFILO**

Questo menu include:

 "**Il mio Profilo Studio**" che riepiloga le informazioni visibili in quel preciso momento dagli Assistiti.

All'atto della registrazione le informazioni presenti e pre‐caricate sono quelle fornite da Lei a Pronto‐Care in sede di affiliazione.

- "**Modifica Profilo Studio**" che Le permette di:
	- modificare/aggiornare ogni tipo di informazione relativa all'indirizzo, ai recapiti telefonici, agli orari etc, semplicemente scrivendo nei singoli campi.
	- aggiungere Sue immagini dello Studio, cliccando su "scegli file", sotto "aggiungi nuove immagini" e in seguito "carica", oppure mantenere quelle standard fornite da Pronto‐Care.
	- Inserire un breve testo descrittivo. Clicchi su "Salva" per confermare tutte le modifiche.
- "**Modifica Credenziali**" che Le consente di:
	- modificare l'indirizzo email; scriva la password in uso e, nell'apposito spazio, il nuovo indirizzo email. Clicchi su "Salva" per confermare.
	- modificare la password; scriva la password in uso, inserisca la nuova password in "password" e in "Conferma password". Infine clicchi su "Salva" per confermare.

Le ricordiamo che può decidere in qualsiasi momento di non essere più parte attiva del Social‐Care, andando su "Modifica Credenziali" e cliccando su "Elimina Profilo" . Riceverà in seguito una email che conferma l'eliminazione del profilo.

Gli assistiti potranno comunque vedere le informazioni di base del suo Studio.

#### **Torna all'indice**

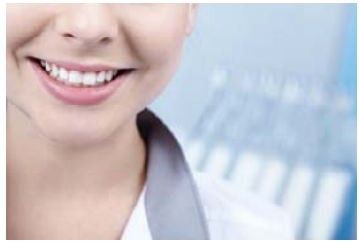

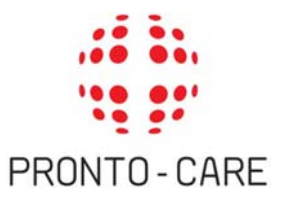

# **GUIDA AL SOCIAL‐CARE**

## **GESTIONE APPUNTAMENTI**

Quando un paziente concorda un appuntamento con il Suo Studio, Lei riceve una notifica via email.

- Si colleghi al sito e acceda all'area privata inserendo le Sue credenziali.
- Nella sezione "I MIEI PAZIENTI" alla voce **"Appuntamenti e piani di cura in corso"**, Lei può vedere la conferma di appuntamento a nome del paziente: cliccando sul nome, Le appare una schermata con i dettagli e in allegato troverà la documentazione come da procedura.
- Può stampare la conferma per poi far firmare la normativa della privacy all'assistito in sede di appuntamento e inviarla a Pronto‐Care.

**Torna all'indice**

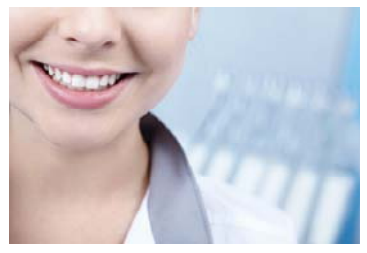

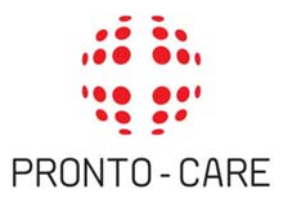

# **GUIDA AL SOCIAL‐CARE**

## **GESTIONE PIANI DI CURA (RICHIESTA AUTORIZZAZIONI)**

Se dopo una prima visita il paziente necessitasse di ulteriori cure, può inviare una richiesta di autorizzazione in questo modo:

- Si colleghi al sito e acceda all'area privata inserendo le Sue credenziali.
- Nella sezione "I MIEI PAZIENTI" alla voce **"Appuntamenti e Piani di cura in corso"**, clicchi sul nome del paziente. Cliccando su "Richiesta piano di cure" può selezionare il tipo di prestazione, la quantità ove necessario, il numero di dente attraverso uno schema molto semplice. Attraverso il pulsante "Rimuovi prestazioni selezionate" può cancellare prestazioni inserite erroneamente.
- Una volta ultimato il piano di cure, clicchi su "Invia piano di cure" per inviare istantaneamente la richiesta a Pronto‐Care. Le è richiesta un'ulteriore conferma.

**Torna all'indice**

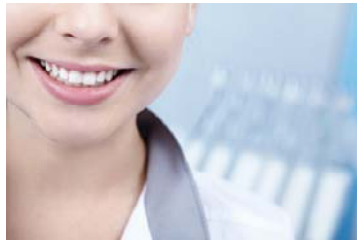

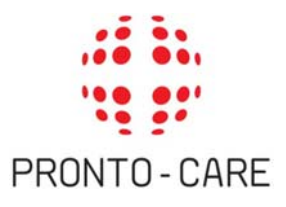

# **GUIDA AL SOCIAL‐CARE**

## **INVIO DI DOCUMENTI A PRONTO‐CARE (es. FATTURE)**

Per inviare documenti a Pronto‐Care (come ad esempio la copia della fattura dove ammessa, o altro materiale legato ad un certo paziente):

- Si colleghi al sito e acceda all'area privata inserendo le Sue credenziali.
- Nella sezione "I MIEI PAZIENTI" alla voce **"Appuntamenti e piani di cura in corso"**, clicchi sul nome del paziente. Cliccando su "Aggiungi fatture/Documenti inerenti a questo paziente o a questo piano di cura" Lei può inviare a Pronto‐ Care un messaggio allegando il documento desiderato.
- Clicchi su "Invia" per inviare istantaneamente il documento a Pronto‐Care.

**Torna all'indice**

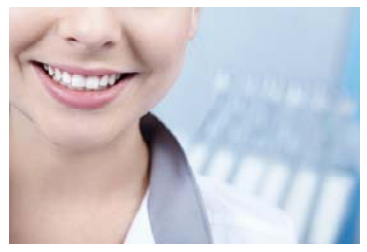

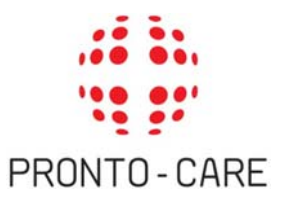

# **GUIDA AL SOCIAL‐CARE**

# **7**

## **LIQUIDAZIONI**

Nel momento in cui la liquidazione viene lavorata da Pronto‐Care e la fattura del paziente messa in pagamento, Lei riceve una notifica via email:

Si colleghi al sito e acceda all'area privata inserendo le Sue credenziali.

Nella sezione "I MIEI PAZIENTI" alla voce **"Pagamenti "** Lei può visionare la lista dei rimborsi attribuiti ai pazienti con il dettaglio delle fatture.

**Torna all'indice**

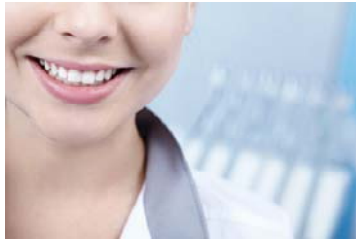

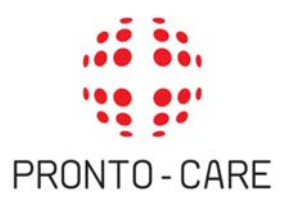

# **GUIDA AL SOCIAL‐CARE**

# **COMUNICAZIONI CON PRONTO‐CARE/COMUNICAZIONI CON I PAZIENTI**

Se desidera chiedere informazioni a Pronto‐Care ha due opzioni:

 **Inviare un messaggio inerente uno specifico piano di cure**: in questo caso si colleghi al sito e acceda con le Sue credenziali. Nella sezione "I MIEI PAZIENTI" alla voce "**Appuntamenti e piani di cura in corso**" oppure alla voce "**Pagamenti**", clicchi sul nome del paziente e in seguito sulla funzione: "Richiesta informazioni su questo appuntamento/piano di cure": può inserire il testo del messaggio e in seguito cliccare su "Richiedi informazioni" per recapitare il messaggio a Pronto‐Care.

#### **Inviare un messaggio generico, non collegato ad uno specifico piano di cure:**

- Se desidera di contattare la centrale operativa per informazioni generiche relative ad appuntamenti e procedure: clicchi su "COMUNICAZIONI CON PRONTO‐CARE" e poi su "Nuovo messaggio"; inserisca il testo e selezioni l'oggetto "Appuntamenti/Informazioni", infine clicchi "Invia".
- Se desidera contattare l'ufficio liquidazioni per informazioni circa piani di cure e liquidazioni: clicchi su "COMUNICAZIONI CON PRONTO‐CARE" e poi su "Nuovo messaggio"; inserisca il testo e selezioni l'oggetto "Autorizzazioni/liquidazioni", infine clicchi "Invia".

Prossimamente sarà attivata la sezione "**MESSAGGI DEI PAZIENTI**", attraverso la quale Lei può visionare e rispondere direttamente ai messaggi privati degli Assistiti, che La possono contattare per concordare un appuntamento o per chiedere informazioni. Questa funzione dovrà essere da Lei abilitata, spuntando l'apposita casella in "GESTIONE PROFILO" ‐"**Modifica Credenziali**".

### **Torna all'indice**

*Per assistenza tecnica al Social‐Care: registrazione@pronto‐care.com* **Pronto‐Care ricorda che per qualsiasi problema o informazione, il Servizio Clienti risponde al Numero Verde 800 197 397 da lunedì a venerdì dalle 9 alle 18 e all'indirizzo email: info@pronto‐care.com**

PRONTO‐CARE • Tel 800 197 397 • Fax 031 5472073 • Email registrazione@pronto‐care.com • www.pronto‐care.com